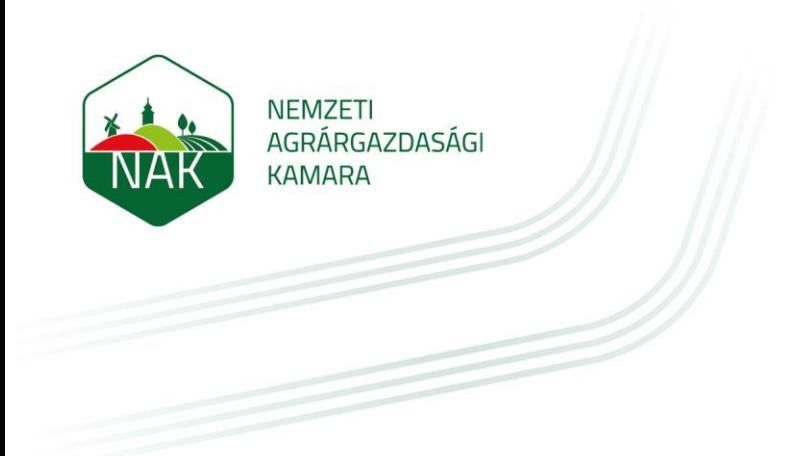

# **ÚTMUTATÓ ÁLLAMI HOZZÁJÁRULÁS IRÁNTI KÉRELMEK BENYÚJTÁSÁHOZ**

# **ÖNKORMÁNYZATOK RÉSZÉRE**

**2023.08.01.**

Az útmutató célja a mezei őrszolgálatok megalapításához, létszámbővítéséhez és fenntartásához igényelhető állami hozzájárulás iránti kérelmek elektronikus űrlapon való benyújtásához

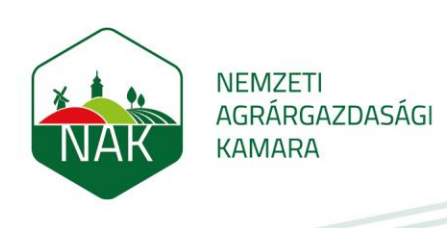

### **I. Az elektronikus űrlaphoz való hozzáférés biztosítása**

A mezei őrszolgálatokkal kapcsolatos nyilvántartási és állami hozzájárulással kapcsolatos ügyeket az önkormányzat (fenntartó) nevében egy ügyfélkapuval rendelkező magánszemély, a **Rendelkezési Nyilvántartásban rögzített "Meghatalmazás mezei őrszolgálatokkal és hegyőrségekkel kapcsolatos hatósági ügyintézéshez" elnevezésű meghatalmazás, továbbá az önkormányzat hivatali tárhelyének szervezeti kapcsolattartásra való bejelentése alapján végezheti el.**

**Ezt a meghatalmazást és a szervezeti kapcsolattartás bejelentését kizárólag a Kormányablakokban, személyes ügyintézéssel hozhatja létre a fenntartó képviseletére jogosult személy.**

Ha a rendelkezési Nyilvántartásban felvételre került a meghatalmazás, akkor a meghatalmazott személy a kérelem benyújtása érdekében az alábbi lépések mentén léphet be az elektronikus ügyintézési felületre:

1. A [www.nak.hu](http://www.nak.hu/) honlap nyitóoldalán kattintson az E-ÜGYINTÉZÉS gombra:

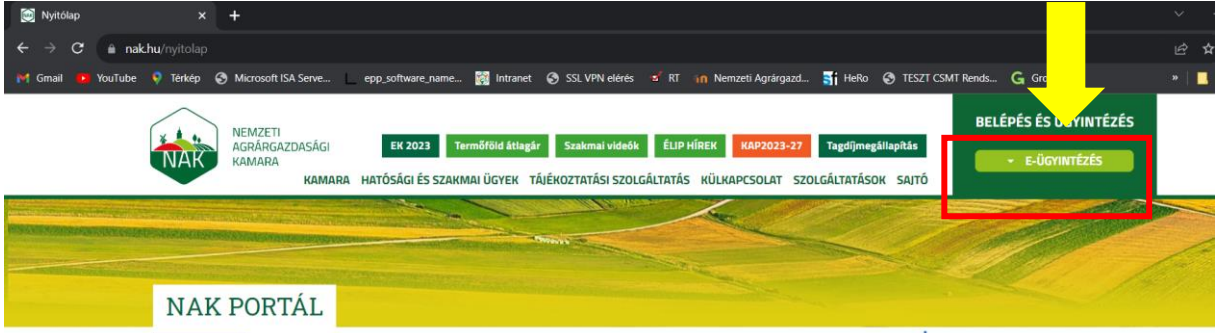

2. A felugró ablakban kattintson a "Mezei őrszolgálatok" sorra:

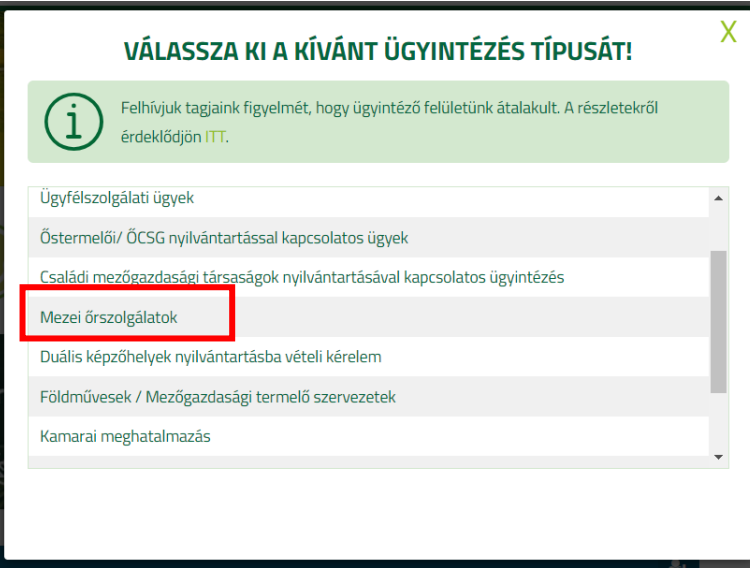

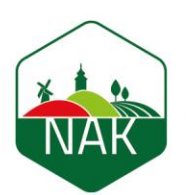

Ekkor megnyílik a Nemzeti Agrárgazdasági Kamara elektronikus ügyintézési felülete, ahová KAÜ-s (Központi Azonosítási Ügynök) azonosítással lehet belépni a BEJELENTKEZÉS (KAÜ) gomb megnyomása után:

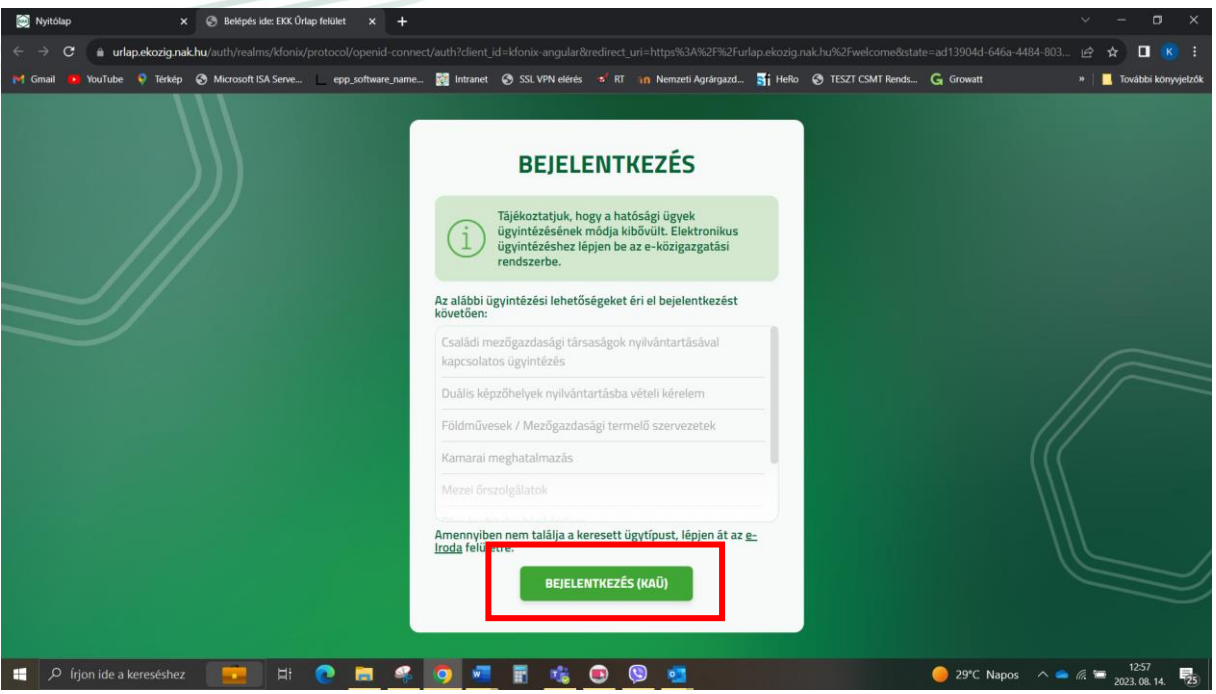

3. Válasszuk ki az általunk használt bejelentkezési módot majd végezzük el a belépést:

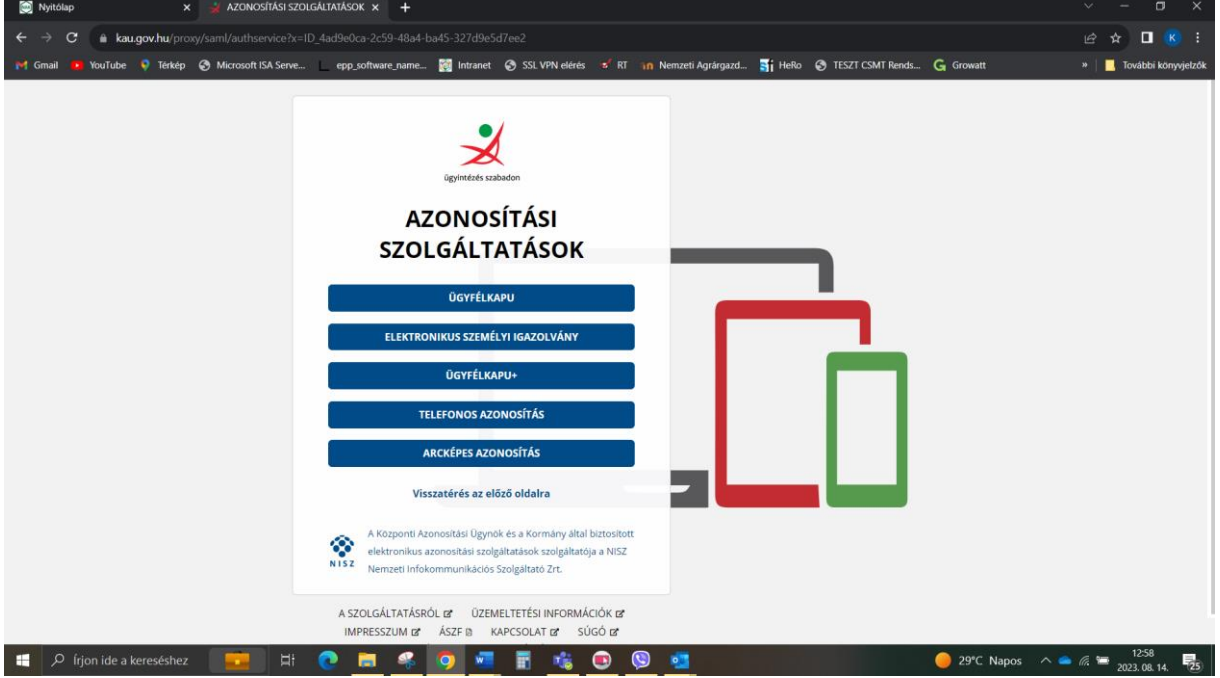

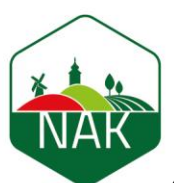

**NEMZETI** n<br>AGRÁRGAZDASÁGI<br>KAMARA

4. Példaként az Ügyfélkapu-t választva, adjuk meg a belépéshez a felhasználónevünket és a jelszónkat, majd kattintsunk a Bejelentkezés gombra:

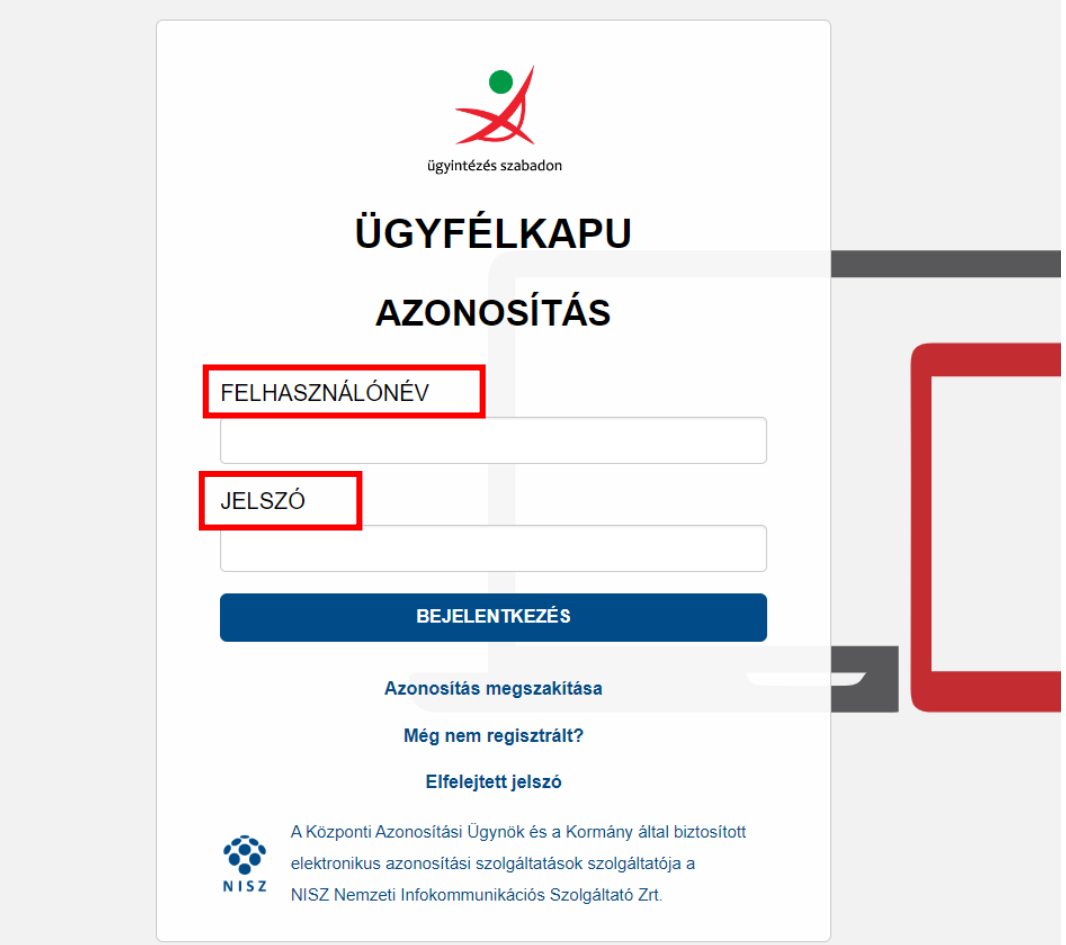

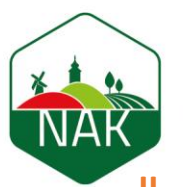

## **II. A támogatási kérelem benyújtása**

A felületre belépést követően az oldal tetején a következő bejelentkezési adatokat kell látni:

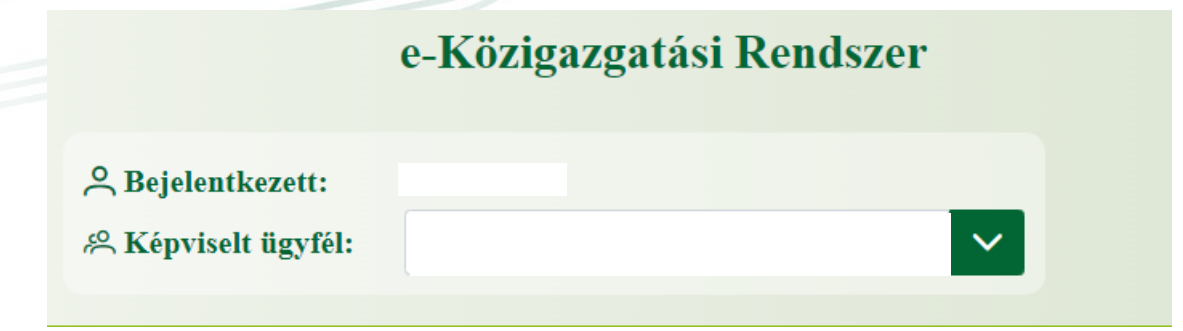

- Bejelentkezett: Az önkormányzat nevében eljáró meghatalmazott neve.
- Képviselt ügyfél: Az önkormányzat kiválasztása szükséges, amelynek a nevében a kérelem beadásra fog kerülni.

Ezt követően a lehetséges űrlapok közül a MŐR támogatási kérelem sorát kell kiválasztani, új űrlap létrehozásra kattintással.

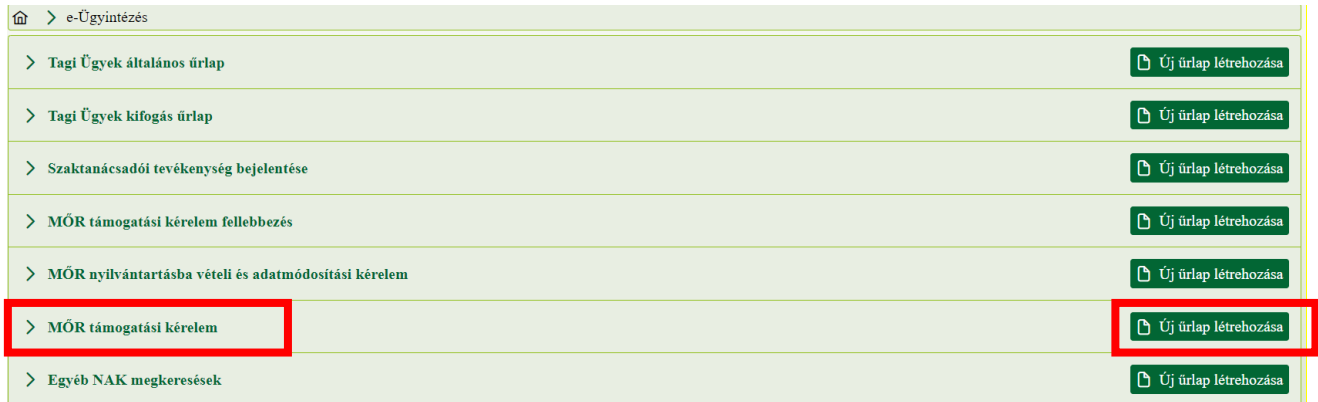

A felugró ablakok közül a kérelem alapadatok fület elkezdve kell kitölteni a kérelmet. Két fülnek kell látszódnia: a Kérelem alapadatok és a Támogatás adatok fülnek.

A Kérelem alapadatok fület elkezdve a következő lépéseket kell megtenni:

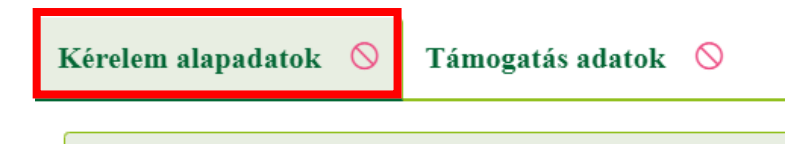

Az alapadatok fülön belül a kérelem típusnál a fenntartási támogatás lehetőséget kell kiválasztani.

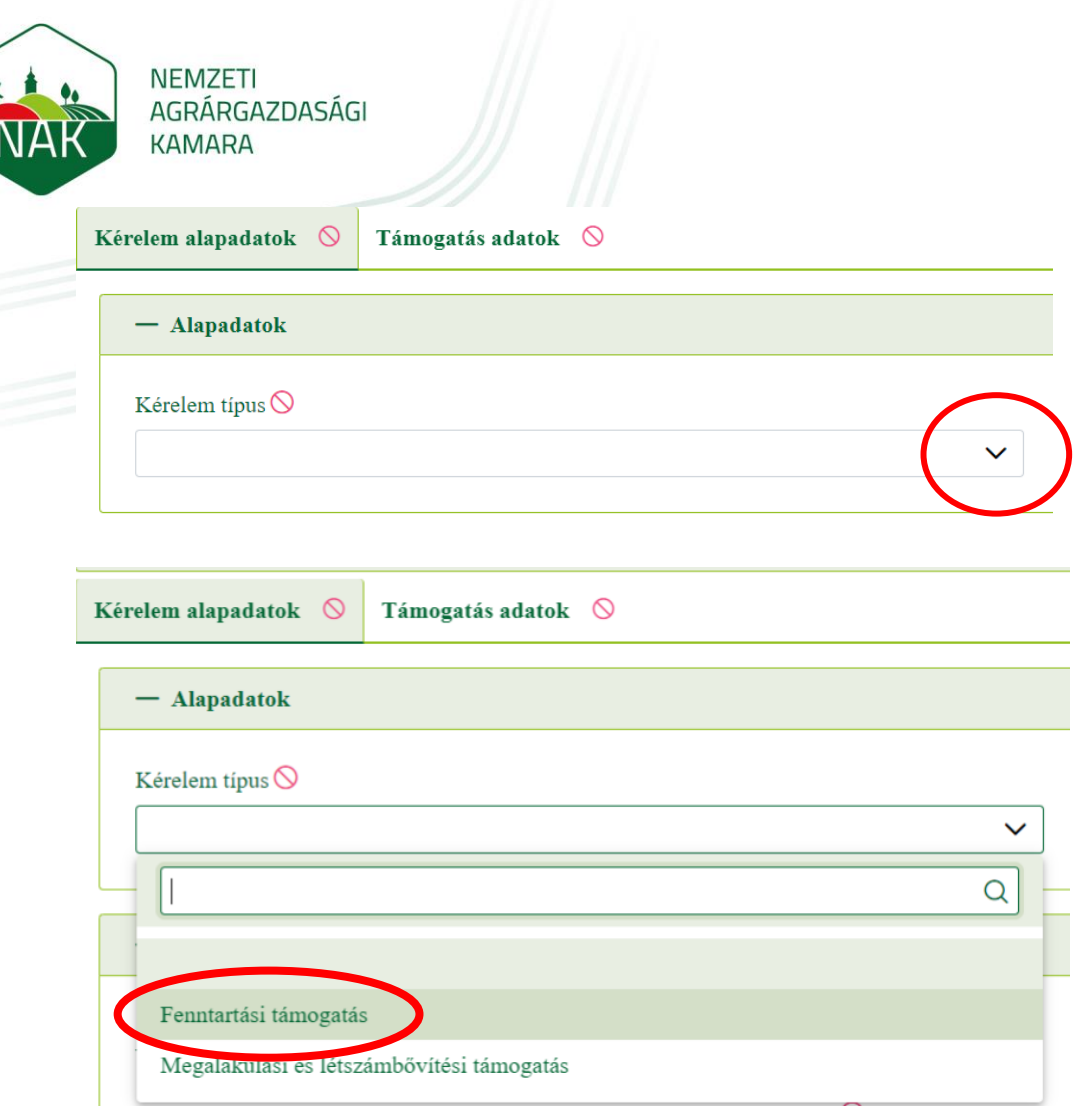

Jelöljük a jogorvoslatra és az adatkezelésre vonatkozó mezőket. A jogorvoslati jog garantálja a kérelmet benyújtó fél részére valamely hatóság, hivatal, szerv egyedi ügyben hozott, érdemi döntése elleni kifogás lehetőségét. Jelen esetben a jogorvoslatról való lemondás bejelölésének nincsen semmilyen hátránya, csak előnye, hisz azonnal véglegessé válik a hozzájárulási határozat. Ha mégsem a benyújtó fél által kért összeg kerül megállapításra akkor fellebbezhet abban az esetben is, ha ezt bejelölte, így nem veszik el a jogorvoslat lehetősége.

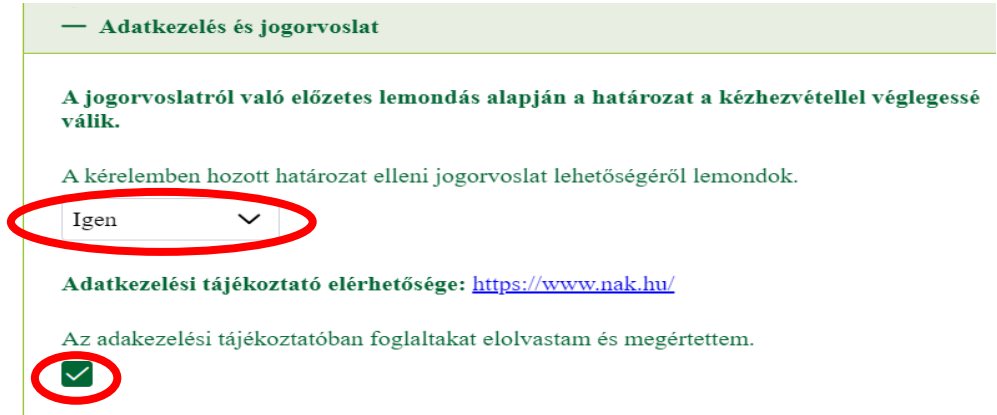

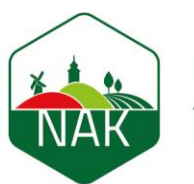

A megalakulási és létszámbővítési támogatás fül esetében a felület ugyanaz, mint a fenntartási támogatás kiválasztásakor azzal, hogy a mezőőr kiválasztásánál azt a személyt kell kiválasztani a legördülő listából, aki éppen akkor került be a nyilvántartásba, és a munkába lépéséhez szeretnénk igényelni a maximum 500.000 Ft-os hozzájárulást.

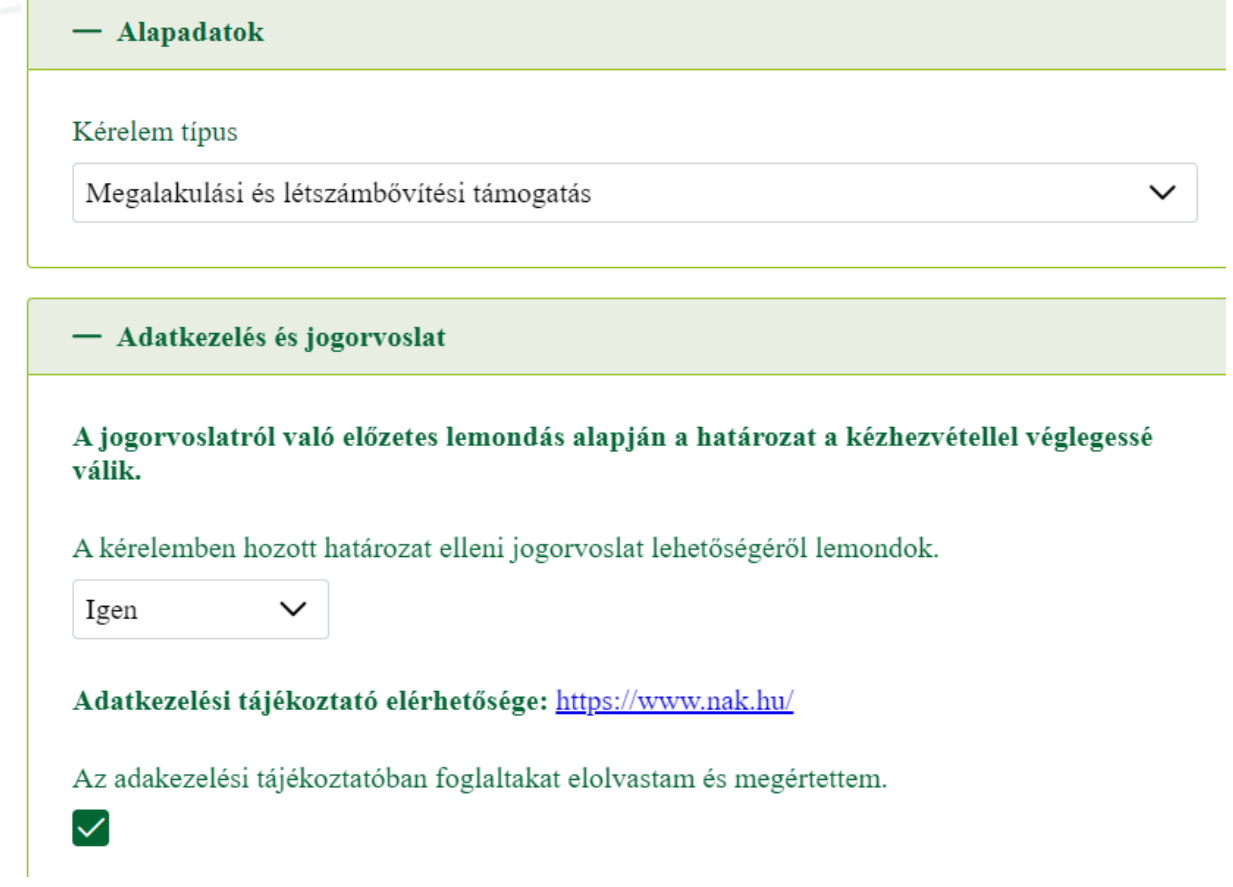

Ezt követően lehetséges átlépni a Támogatás adatok fülre. A fülön megjelenik az őrszolgálat neve, amelyben a bejelentkezett felhasználó eljár és az előző fülön kiválasztott Támogatás típus, valamint a támogatási időszak is, melyek kitöltése automatikus, a rendszer kitölti.

Az igényelt támogatási összeget már a kitöltő személynek kell felvennie számjegyekkel, a mezőőrök létszámának megfelelően.

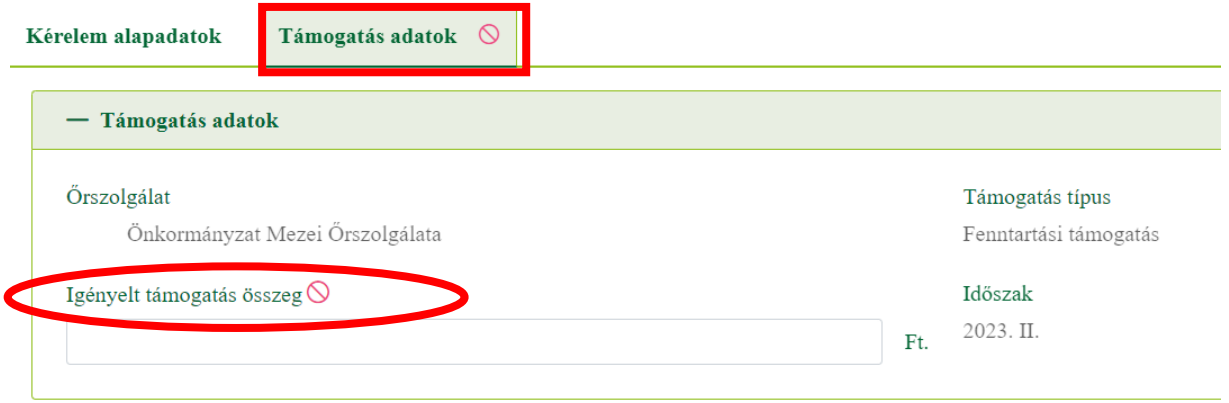

A mellékletek panelen tölthetőek fel a támogatáshoz szükséges adatok. Az Új felvitel gomb megnyomásával nyílik meg az újabb és újabb adatok felvitelének lehetősége.

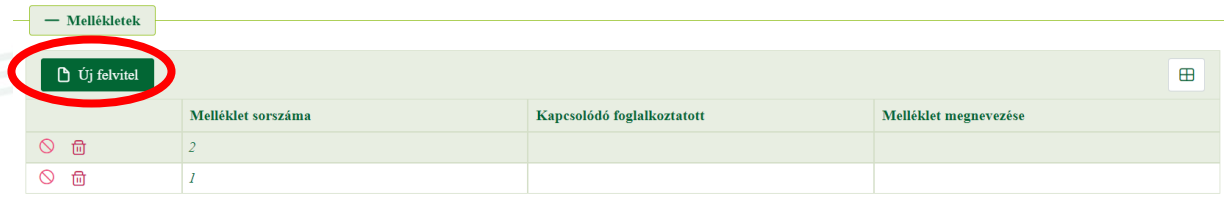

- Kapcsolódó foglalkoztatott: A mezőőr, akit nyilvántartásba vettek, igazolványszámának látszódnia kell a nevük mellett. Az őrszolgálat mezőőreit egyenként kell felvenni, és feltölteni hozzájuk a velük kapcsolatos kiadások bizonylatait. Azokat a bizonylatokat, amelyek a mezei őrszolgálat egészéhez tartoznak (pl. üzemanyag számla), bármelyik őrhöz feltölthetők, de minden esetben elegendő az egyikükhöz feltölteni azt.
- Melléklet megnevezése: Amit feltöltöttünk a felületre (pl: bizonylat, bérjegyzék stb.) Szövegesen írható be a mezőbe.
- Melléklet állomány: Itt választható ki a feltöltendő fájl (a pénzügyi kiadás bizonylatának szkennelt képe), a fájl feltöltése gomb megnyomásával. A mellékletek sorszámát a rendszer automatikusan kitölti. **A Kamara nem tartja nyilván az önkormányzat mezei őrökkel kapcsolatos költségeit, így minden estben elegendő annyi bizonylatot feltölteni, ami az őr/ök vonatkozásában alátámasztja az igényelt támogatási összeget!**

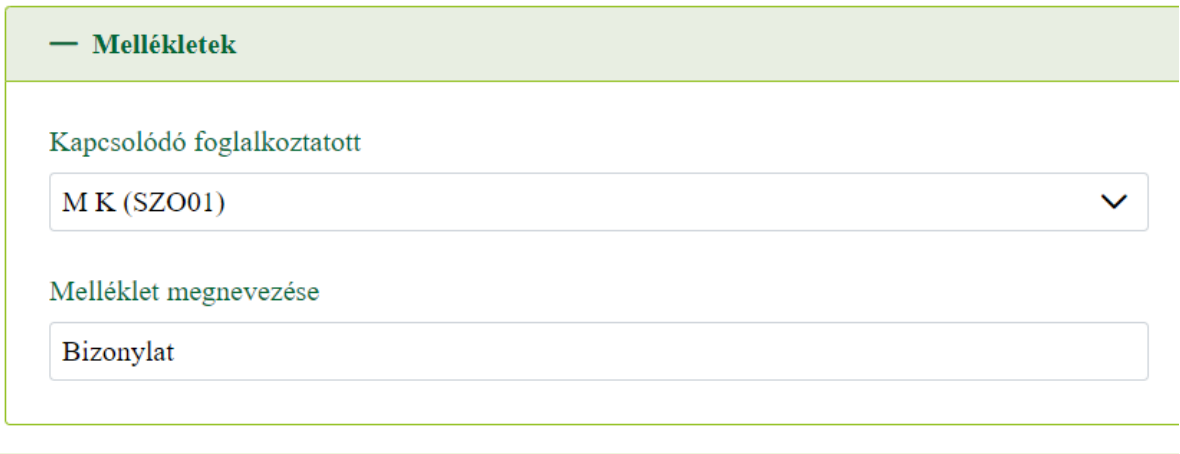

#### Melléklet sorszáma

 $\overline{2}$ 

#### Melléklet állomány

#### Névtelen.png

飞

नि

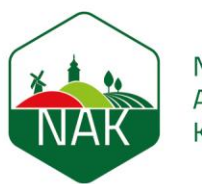

Ha mindezeket kitöltöttük, akkor a melléklet sorszáma, a kapcsolódó foglalkoztatott, valamint a melléklet megnevezése oszlopokat automatikusan feltölti a rendszer a panel feletti táblázatba.

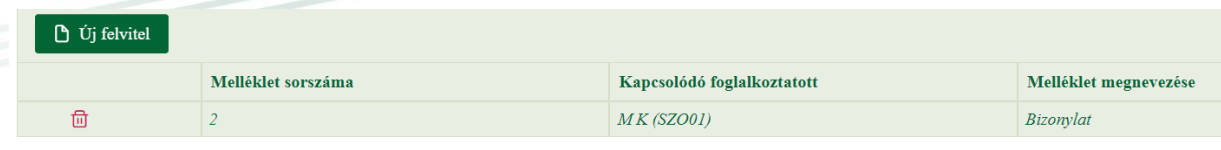

Amennyiben további mellékletek felvitelére van szükség, a táblázat feletti **iztil ikonra** ikonra kell kattintani, melynek hatására a részletek mezőcsoport jelenik meg ismét. A feltöltés megtehető a fent leírt lépések ismételt megtételével. A feltölthető mellékletek száma nincs korlátozva.

Az adatok kitöltése után futtassunk egy ellenőrzést!

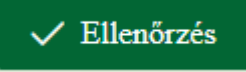

Ha helyesen töltöttük ki az adatokat, akkor kapunk visszaigazoló üzenetet erről:

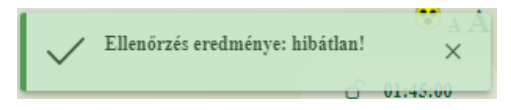

Amennyiben később szeretnénk folytatni az adatok kitöltését, mentsük a kérelmet! Ha kérelmet mentünk, akkor figyeljünk arra, hogy azt ne felejtsük el határidőben benyújtani.

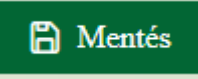

Ha az ellenőrzés futása nem jelez hibát, akkor a kérelmet benyújthatjuk!

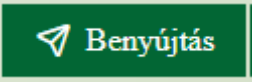

A benyújtott kérelem beérkezik a Kamara megyei igazgatóságának mezőőr ügyintézőjéhez, aki a kérelmet megvizsgálja a feltöltött dokumentumok alapján meghatározza a kifizethető állami hozzájárulás összegét. A hozzájárulási határozat az önkormányzat hivatali kapujára kerül megküldésre.